# Phonak CROS-13 QUICK START GUIDE

# MARVEL FROM EAR TO EAR!

Advanced Bionics and Phonak work together to provide every recipient with a two-ear hearing solution. Phonak CROS P-13 is available for Marvel CI recipients with unaidable hearing in the non-implanted ear.

ear.

**COMPATIBILITY** 

and Noahlink Wireless.

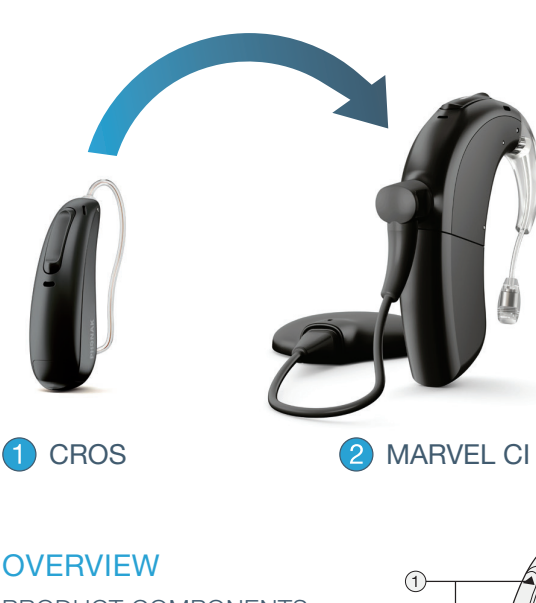

**OVERVIEW** 

#### PRODUCT COMPONENTS

- 1. Multifunction Button
- 2. Microphones
- 3. Battery Compartment
- 4. Right or Left Indicator

# EARPIECE OPTIONS

#### Standard Dome (CROS Tube)

- Dome available in three sizes (S, M, L)
- Right and Left
- Available in four lengths (0, 1, 2, 3)

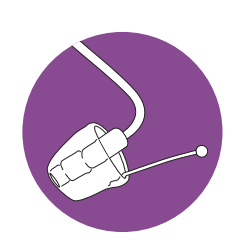

CROS Tip

CROS wirelessly transmits the microphone input signal from the non-implanted ear to the Marvel CI sound processor.

Marvel CI receives the signal and delivers it to the implanted

Marvel CI + CROS provides recipients with access to sound from both sides and allows them to hear their best in all environments.

CROS is compatible with the Naída CI M90/30 and Sky CI M90. CROS can be programmed with Target CI version 1.5 or later,

- Fully custom-made earpiece
- Available in four lengths (0, 1, 2, 3)

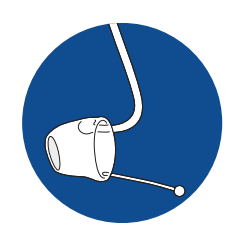

### WIRELESS COMMUNICATION

When using wireless accessories or smartphones, both will stream directly to Marvel CI. When the signal from a wireless accessory or smartphone is present, the CROS signal will pause. When the signal from the wireless accessory or smartphone has stopped, the CROS signal will resume.

The Target CI v1.5 software and AB Remote Support application are currently undergoing evaluation by US FDA and EU Notified Body and have not been cleared for promotional activities or distribution. These training materials and information are for your education only and may not be used externally in any form for promotional or other purposes. Only materials explicitly approved for promotion may be used for promotion.

# SlimTip (CROS Tube)

- Custom-made earpiece
- Right and Left
- Available in four lengths (0, 1, 2, 3)

 $\widehat{A}$ 

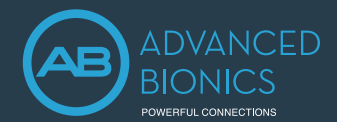

# FITTING GUIDE

#### PROGRAMMING PHONAK CROS P-13

- Connect hearing instruments.
	- Open Target CI version 1.5 or later.
	- Select the orange Connect button at the top of the screen.
	- Assign sides for each hearing instrument, select Continue. NOTE: Target CI will identify if a firmware update is required. Follow steps to perform update as indicated in Target CI.
- Proceed with programming.
- Complete the programming session.
	- Select Save & Close at the top right corner of the screen. NOTE: During the saving process, CROS cannot be unchecked. NOTE: The wireless connection between CROS transmitter and Marvel CI starts automatically once both instruments are disconnected from the software and turned on.

## OPTIONAL CROS PROGRAMMING CONSIDERATIONS

- Select Acoustic Parameters in the Instruments tab to choose an earpiece, as needed.
- Choose Program Options within the Fitting tab to adjust or confirm CROS

Connect 8 Select h  $^{\circledR}$ 

> h **Detection** Naída CI M90

Naída CI M90

CROS P-13

(i) If your hearing instrument is not detected, turn it<br>off and on again.

• Adjust CROS Balance within the Fitting tab, as needed, per the directions

#### CROS BALANCE

- Select CROS Balance. NOTE: Adjustment to CROS balance is applied across all programs.
- Confirm CROS has been unmuted at the top of the dashboard. NOTE: When CROS is initially unmuted, a notification to enable
- Binaural VoiceStream Technology™ will appear.
- Adjust the loudness balance between CROS and Marvel CI sound processor by manipulating the up and down arrow keys beneath the hearing instruments.

NOTE: A change to one hearing instrument will result in a change to both sides simultaneously.

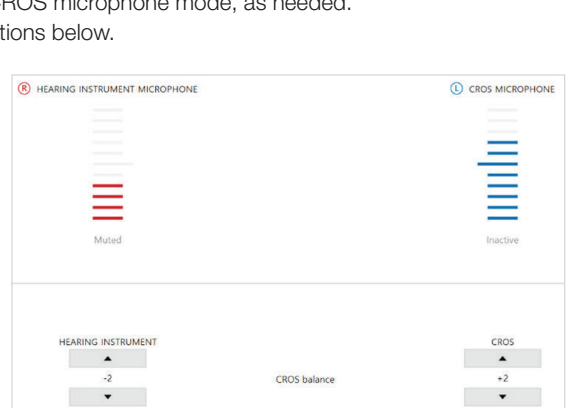

 $\odot$ 

CROS P-13

**B** Selected **C** Select

**R** Select **C** Selected

Continue Cancel

# REMOTE PROGRAMMING CONSIDERATIONS FOR CROS

#### PROGRAMMING PHONAK CROS P-13

- Open Target CI and select Start Remote Support. NOTE: During Remote Programming, CROS is not connected but remains active throughout the session. A new CROS instrument cannot be added during a Remote Programming session.
- Connect Marvel CI sound processor.
- Proceed with programming.
- NOTE: All adjustments made to CROS programming during a Remote Programming session will save to the Marvel CI sound processor.
- Select Save and Close before ending the remote session.

If you require more information about programming CROS, please contact your local AB support.